# **GUIDA ALLA PROCEDURA DI IMMATRICOLAZIONE**

#### **ATTENZIONE: LA GUIDA NON SOSTITUISCE QUANTO PUBBLICATO NEI BANDI DI CONCORSO E SUL SITO D'ATENEO. PRIMA DI PROCEDERE E' NECESSARIO LEGGERE ATTENTAMENTE QUANTO RIPORTATOVI.**

### COSA TI SERVE PER COMINCIARE

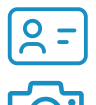

Documento di identità

Fototessera in formato jpeg (vedi pagina 3)

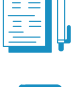

Documenti richiesti per l'immatricolazione al tuo corso di studi (controllali [qui\)](https://www.unisr.it/servizi/graduatorie-immatricolazioni)

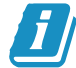

Guarda la guida alla [compilazione](https://www.unisr.it/attachments/Guida-alla-compilazione-della-domanda-di-immatricolazione/a78634da-83ec-4bb5-828a-748c4356c7ec/3c5fb5d5-effe-4de6-a8ae-9923a30f0a59.pdf) della domanda di immatricolazione

#### QUALI SONO I PASSAGGI DA SEGUIRE

- Entra nel portale d'ateneo e accedi alla sezione "Immatricolazione" 1.
- 2.Scegli il corso di studi
- Fornisci le informazioni sulla tua carriera accademica 3.
- Carica il documento d'identità e la foto 4.
- 5.Inserisci il titolo di scuola superiore
- Fornisci i dati relativi al tipo di immatricolazione 6.
- 7.Compila i documenti ed effettua il pagamento
- 8. Vai al link "COMPLETA L'IMMATRICOLAZIONE ONLINE" e allega i documenti
- Completa e invia la tua domanda di immatricolaizone 9.

# **1. ENTRA NEL PORTALE D'ATENEO E ACCEDI ALLA SEZIONE "IMMATRICOLAZIONE"**

Con le credenziali in tuo possesso, accedi al link [https://intranet.unisr.it/esse3/Home.do](https://unisr.esse3.cineca.it/Root.do) del nostro sito ed effettua il login: ti ritroverai nella schermata riportata in questa pagina.

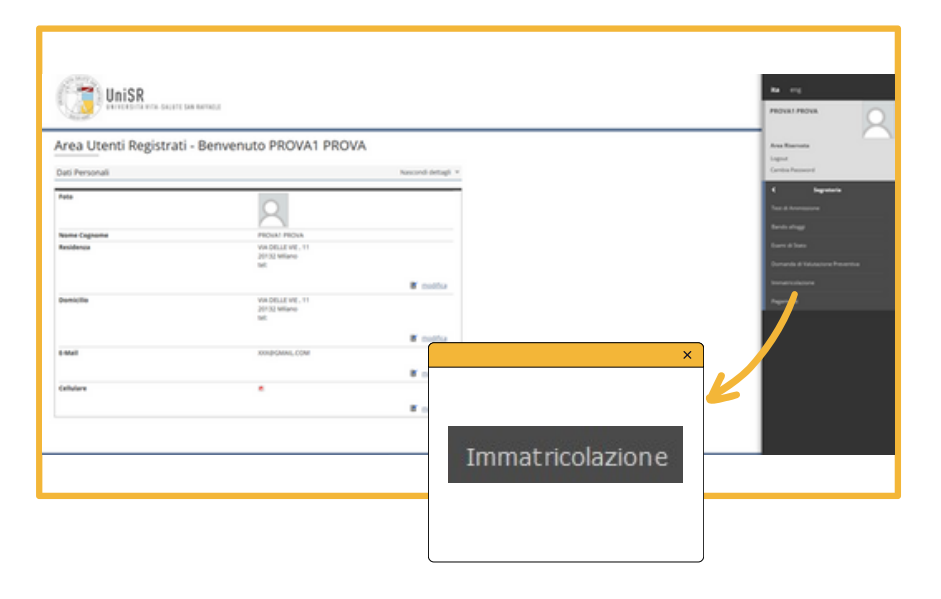

Per iniziare la procedura di immatricolazione apri il menù in alto a destra e clicca alla voce **"Segreteria > Immatricolazione"**.

Nella pagina di "Procedura di immatricolazione" visualizzi l'elenco delle informazioni che ti verranno chieste successivamente: le prime due sono in stato "Lavorazione" perché stai iniziando a registrarti; le seguenti sono ancora in stato "Bloccato" perché non hai ancora inserito le informazioni. E' corretto: puoi procedere con l'inserimento dati.

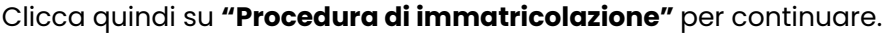

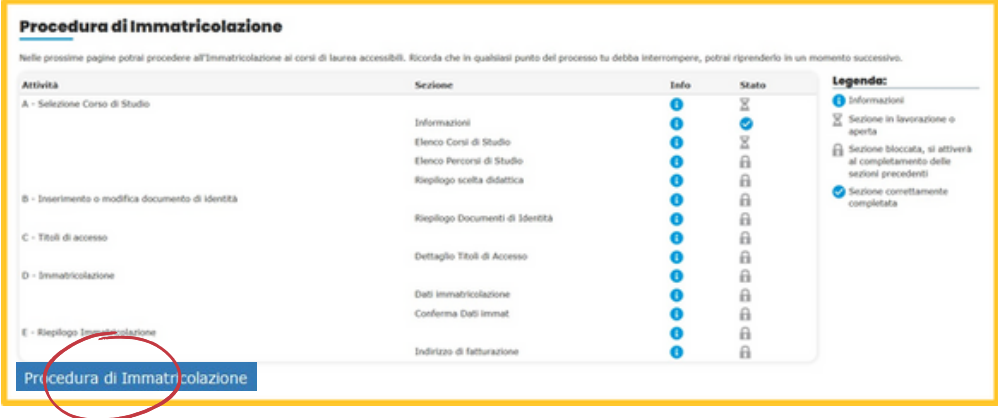

# **2. SCEGLI IL CORSO DI STUDI**

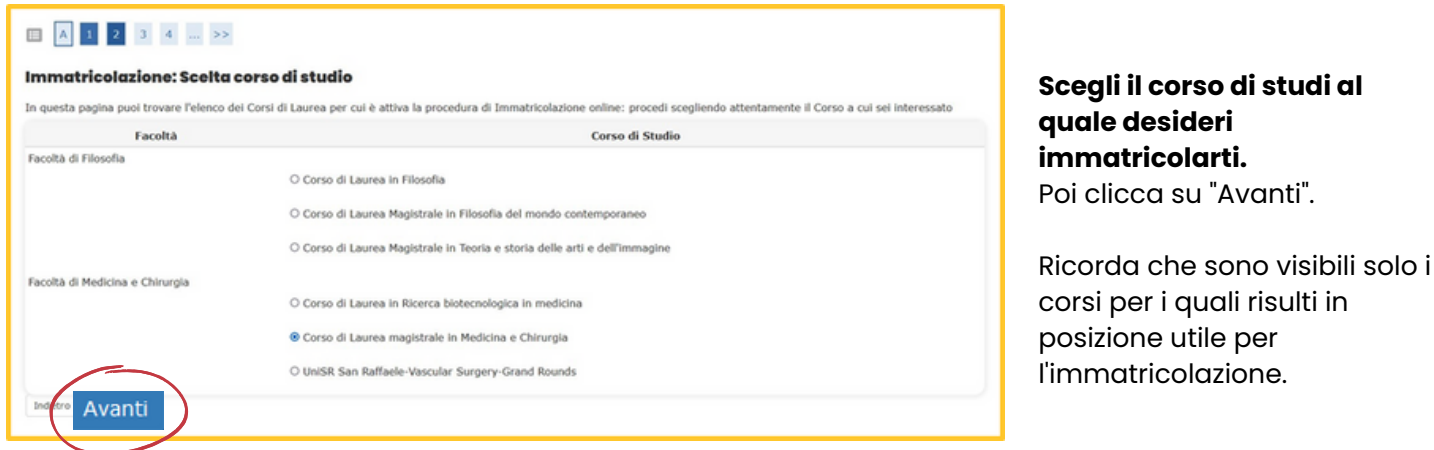

# **3. FORNISCI LE INFORMAZIONI SULLA TUA CARRIERA ACCADEMICA**

Dopo aver confermato le tue scelte, fornisci dichiarazioni aggiuntive sul tuo percorso accademico. Se vuoi richiedere la **contemporanea iscrizione** a due corsi di laurea come da legge 33/2022, indica "sì" e fornisci tutte le informazioni richieste. Ricorda che dovrai fornire le stesse informazioni anche nell'**[autocertificazione](https://www.unisr.it/servizi/graduatorie-immatricolazioni/moduli-utili)** da allegare alla domanda di immatricolazione.

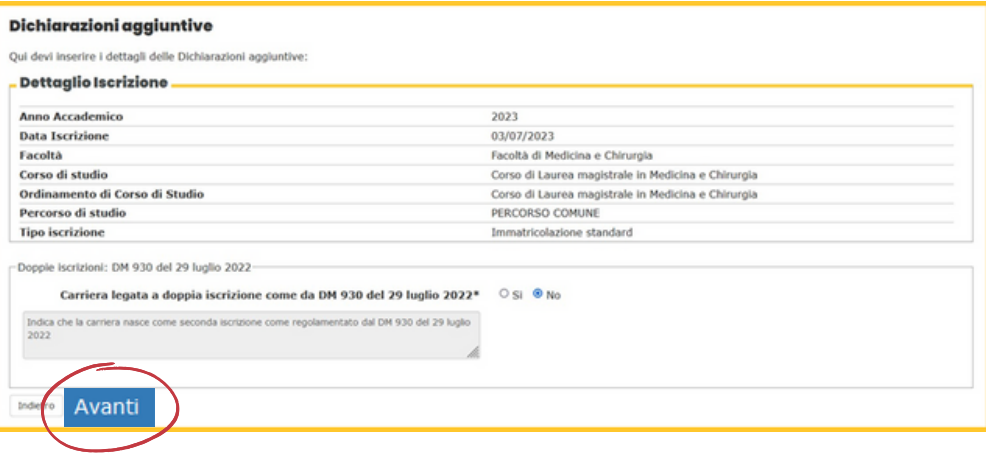

## **4. CARICA IL DOCUMENTO D'IDENTITA' E LA FOTO**

Inserisci i dati relativi al tuo **documento di identità in corso di validità** e carica una copia del documento stesso cliccando su "**Inserisci nuovo documento di identità e/o l'allegato**". Quindi, clicca su **"Prosegui"**.

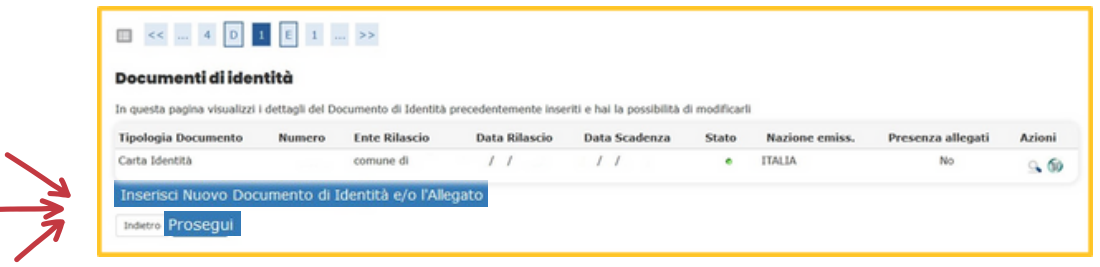

Nelle pagine successive ti verrà chiesto di caricare una foto che sarà poi **stampata sul badge** e utilizzata per il riconoscimento. Assicurati che la foto sia adeguata e rispetti i parametri richiesti. **Leggi attentamente le informazioni che seguono!**

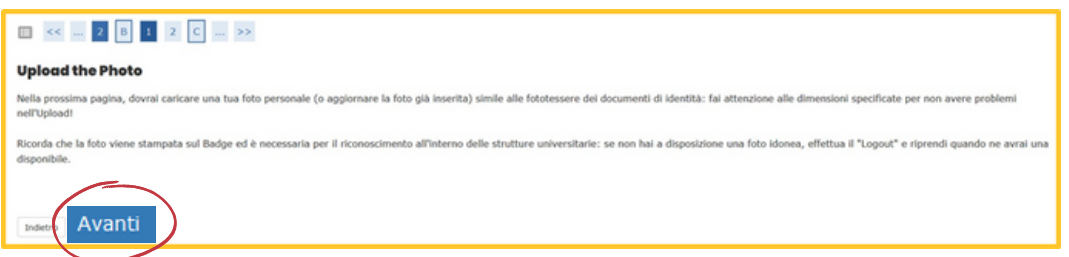

### **Parametri da rispettare:**

- foto frontale del volto
- volto ben visibile (no occhiali, cappelli, accessori ecc.)
- sfondo chiaro e neutro
- la foto deve essere in formato bitmap o jpeg
- risoluzione di almeno 300x400 pixel
- assicurati infine che la foto sia adeguata all'ambiente universitario e professionale!

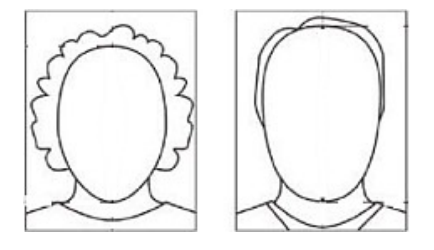

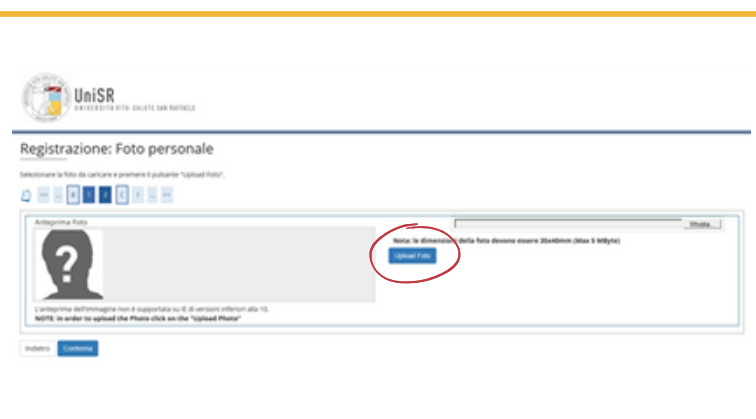

Per caricare la foto clicca su "Sfoglia": seleziona dal tuo Computer l'immagine e clicca su **"Upload foto"**. Una volta caricata la Foto, clicca su **"Conferma"**. Poi clicca **"Avanti"**

# **5. INSERISCI IL TITOLO DI SCUOLA SUPERIORE**

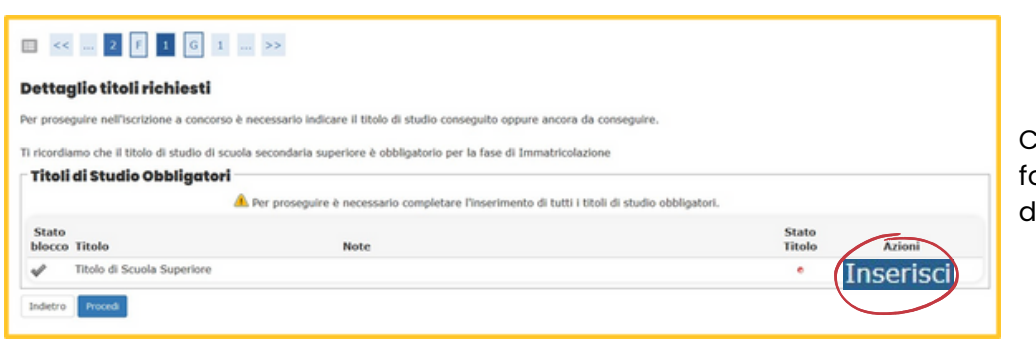

Clicca su **"Inserisci"** per fornire i dati relativi al tuo liploma di scuola superiore.

#### Ricerca Istituto Superiore

#### Compila i campi con attenzione: **questa sezione è molto importante!**

Clicca su "**Cerca Istituto**" per ottenere la lista degli Istituti connessi ai dati inseriti.

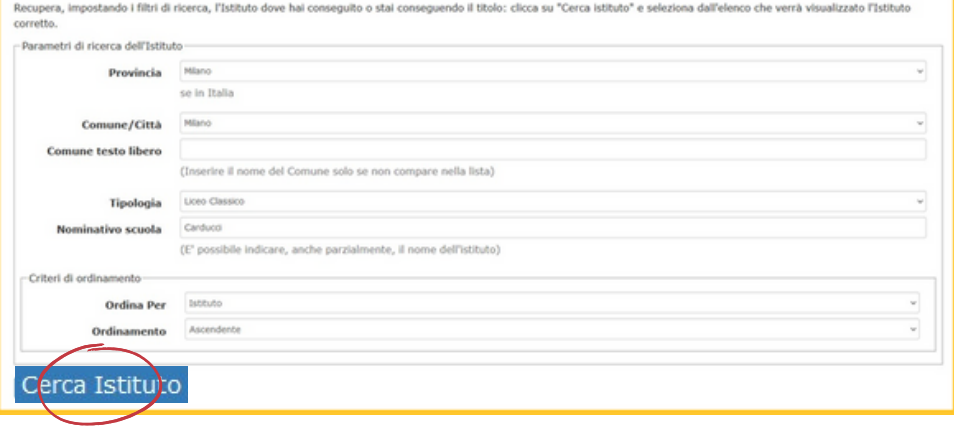

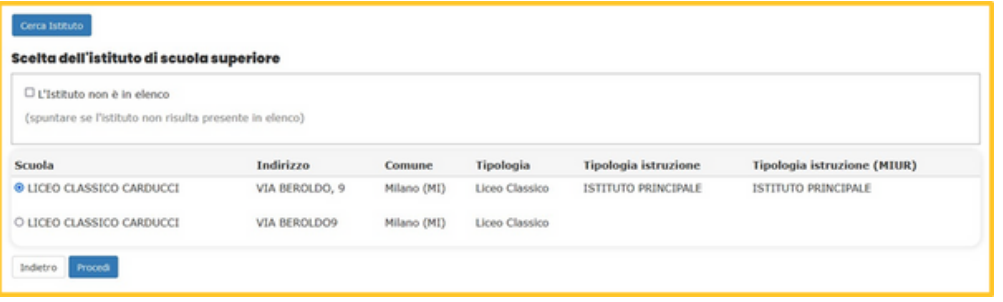

Se ti compaiono due voci, scegli quella con indicazione "**istituto principale**"; se invece non compare nessuna voce in elenco, inserisci il flag apposito: prima però ricontrolla che i dati inseriti siano corretti!

#### Dati del Titolo di scuola superiore

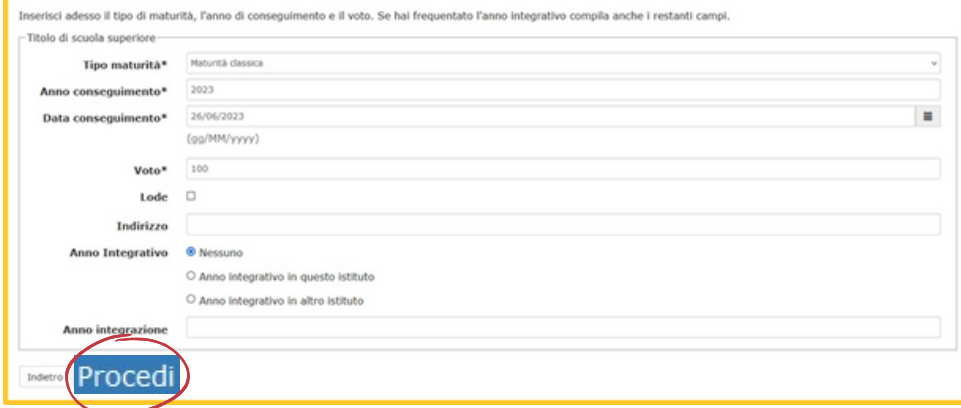

Infine inserisci i dati relativi al tuo esame di maturità e clicca su "**procedi**" per continuare.

### **6. FORNISCI I DATI RELATIVI AL TIPO DI IMMATRICOLAZIONE**

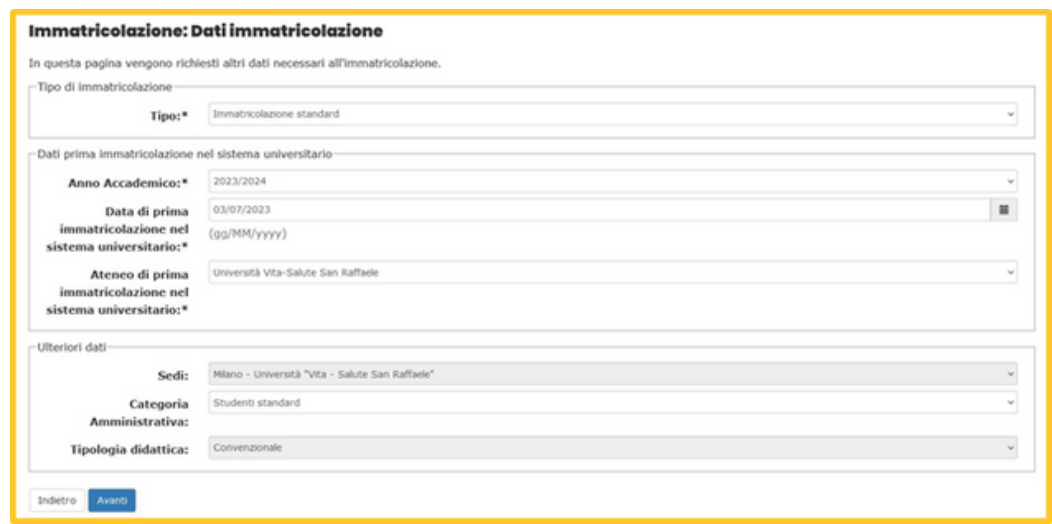

In questa pagina ti vengono richieste **informazioni molto importanti** sul tipo di immatricolazione:

- **se è la tua prima immatricolazione** in un'università in Italia, seleziona "immaricolazione standard"
- **se hai presentato rinuncia** a un precedente corso di studi, seleziona "studenti rinunciatari"
- **se ti stai trasferendo da un altro corso di studi**, seleziona "trasferimento in ingresso"

Compila i campi successivi **in modo congruo** alla tipologia di immatricolazione. **Attenzione**: se ti sei iscritto a un corso di studi **ma non hai mai frequentato una lezione**, devi comunque indicare quel corso come prima immatricolazione in Italia.

# **7. COMPILA I DOCUMENTI ED EFFETTUA IL PAGAMENTO**

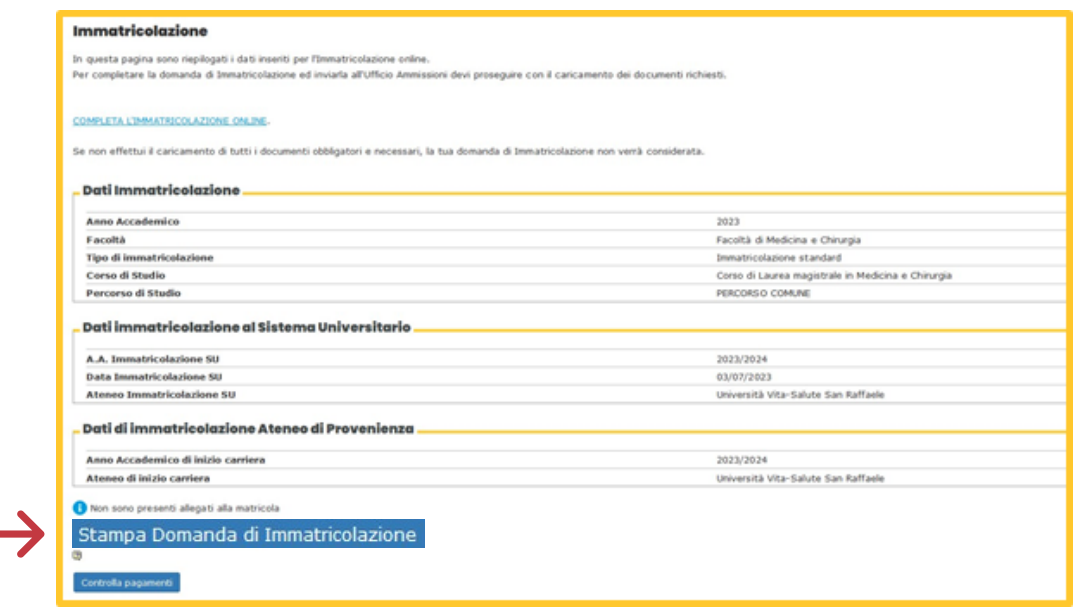

Dopo aver controllato i dati e confermato le tue scelte, clicca su "**Stampa domanda di [immatricolazione](https://www.unisr.it/attachments/Guida-alla-compilazione-della-domanda-di-immatricolazione/a78634da-83ec-4bb5-828a-748c4356c7ec/3c5fb5d5-effe-4de6-a8ae-9923a30f0a59.pdf)**" per ottenere il **modulo da compilare** e il **MAV da pagare**. Guarda la guida alla compilazione della domanda di immatricolazione ed effettua il pagamento della prima rata (la data sul MAV indica l'inizio delle immatricolazioni ed è puramente indicativa!).

# **8. VAI AL LINK "COMPLETA L'IMMATRICOLAZIONE ONLINE" E ALLEGA I DOCUMENTI**

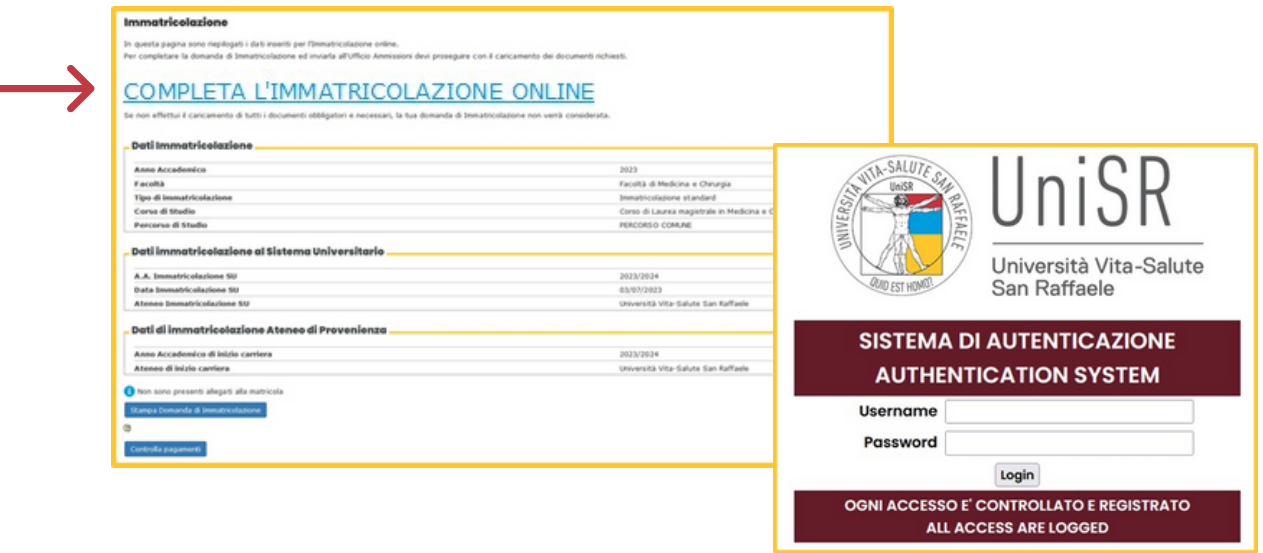

Una volta effettuato il pagamento e compilato i documenti, **clicca sul link "COMPLETA L'IMMATRICOLAZIONE ONLINE"** disponibile nella pagina di riepilogo dell'Intranet: verrai indirizzato al form UniSR. Accedi con le stesse credenziali dell'Intranet e **allega i documenti richiesti** per il tuo corso. I documenti in comune a tutti i corsi sono:

- la domanda di immatricolazione debitamente compilata [\(guarda](https://www.canva.com/design/DAFnNMGGW8s/uBzPeyu2iDkD70aBh1kHjg/edit) la guida!)
- la ricevuta di pagamento
- l'[autocertificazione](https://www.unisr.it/attachments/Autocertificazione/a78634da-83ec-4bb5-828a-748c4356c7ec/0df828d0-ea0c-45c2-b0a3-3adafac2675d.pdf) debitamente compilata

Verifica sul [sito](https://www.unisr.it/servizi/graduatorie-immatricolazioni) se per il tuo corso di studi sono richiesti altri documenti!

## **9. COMPLETA E INVIA LA TUA DOMANDA DI IMMATRICOLAZIONE**

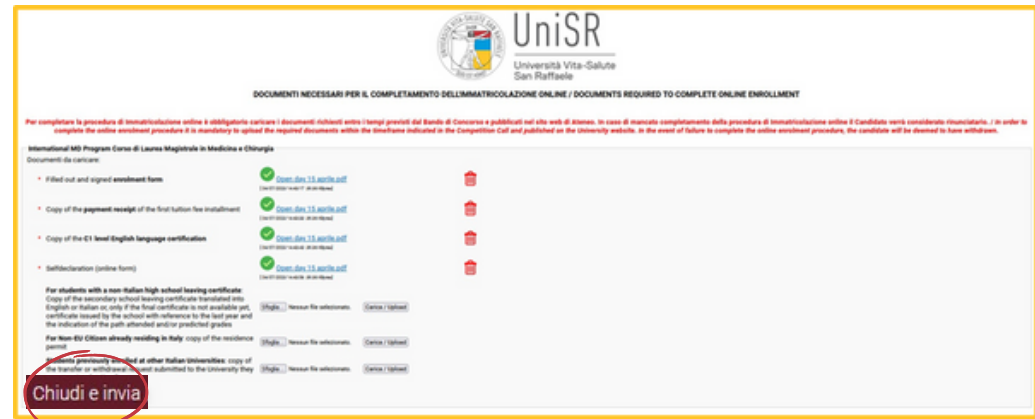

Carica tutti i documenti richiesti per il tuo corso di laurea. Dopodiché clicca sul bottone "**Chiudi e invia**": la tua domanda è inviata!